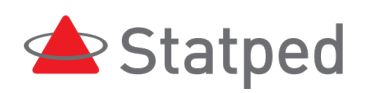

# Internett med skjermleseren SuperNova

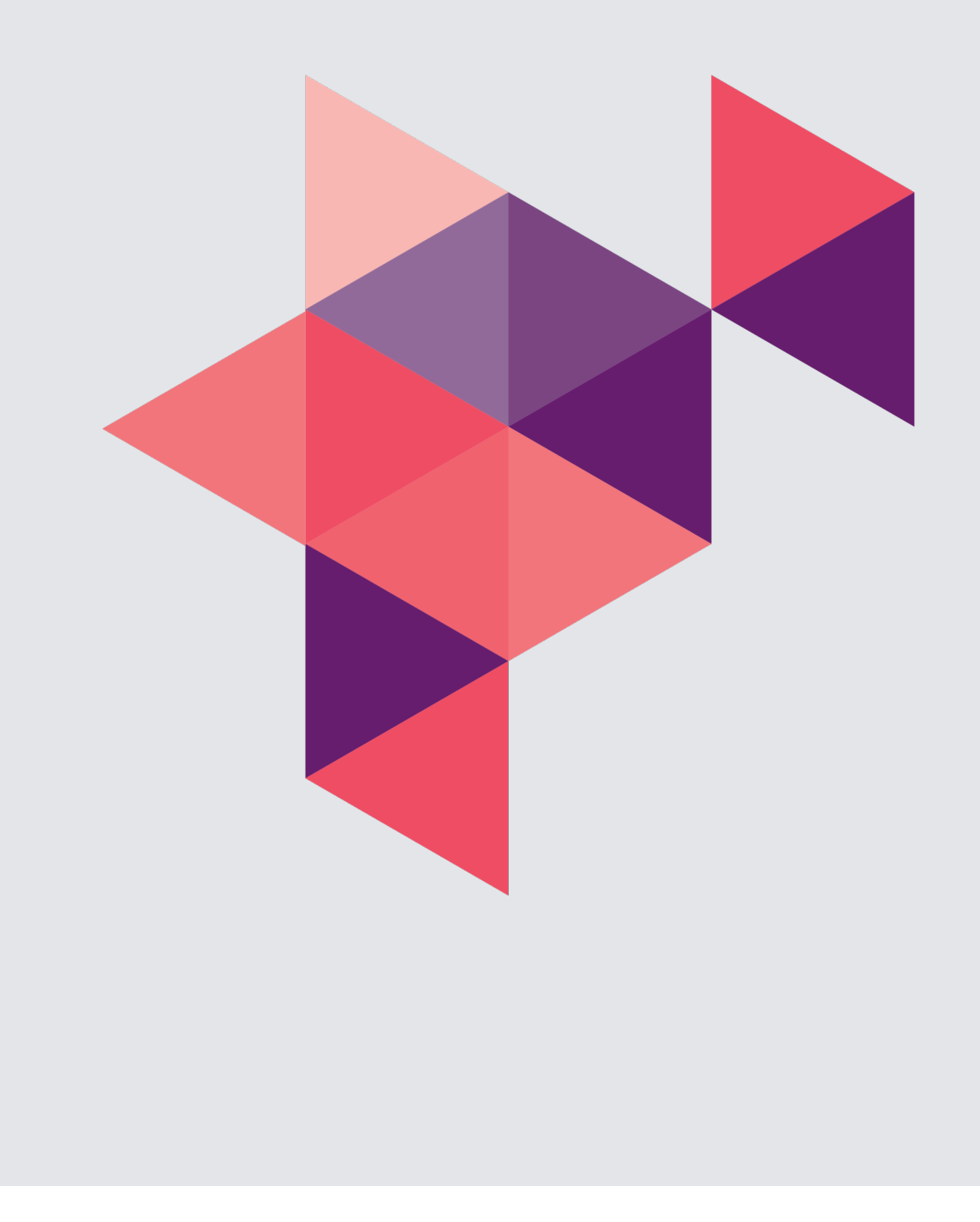

## Innhold

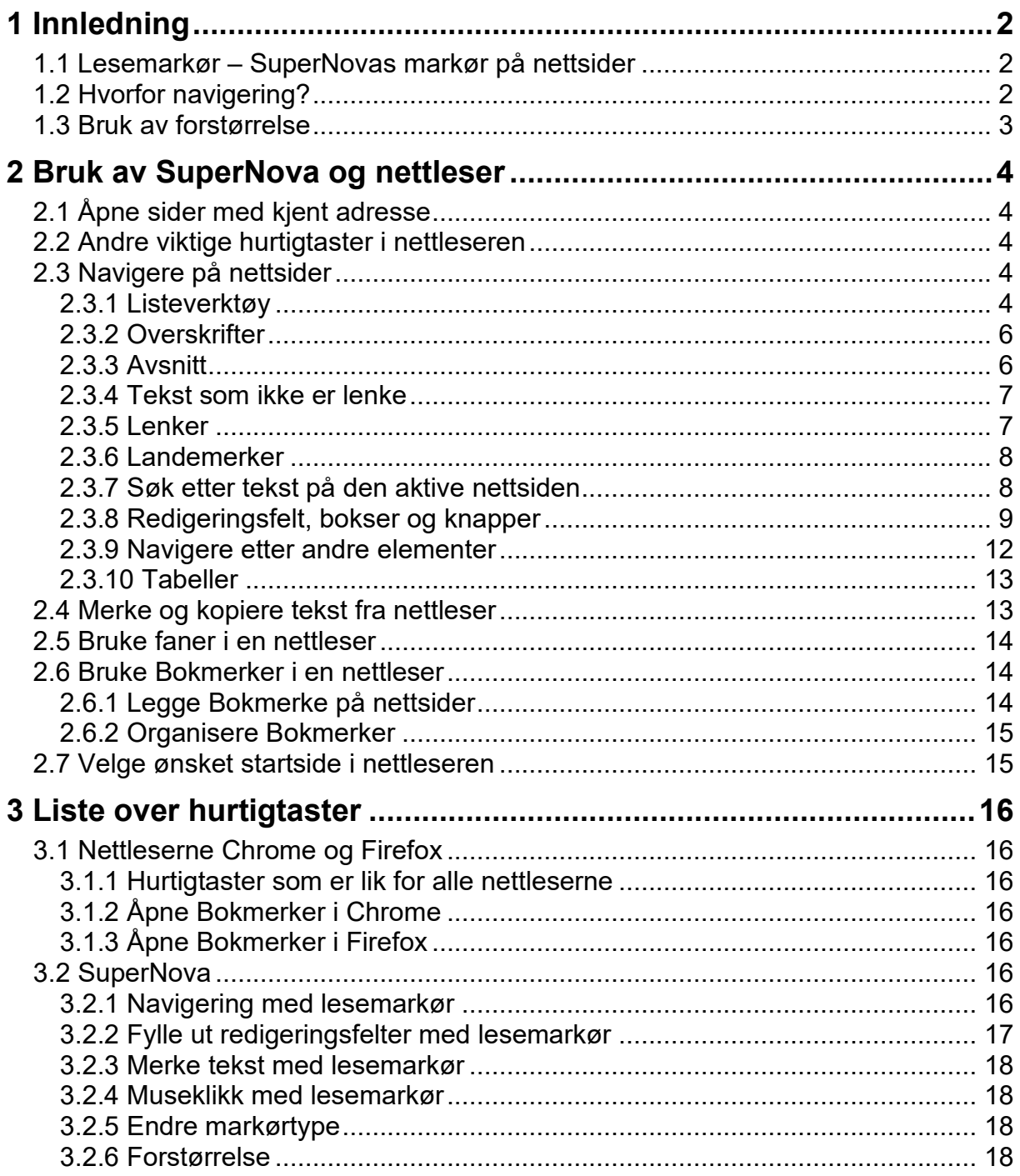

## <span id="page-2-0"></span>**1 Innledning**

Bruk av internett har på mange måter revolusjonert synshemmedes tilgang til informasjon. Samtidig er bruk av internett for blinde og svaksynte mer krevende enn for seende. Mye av grunnen til det er at grunnleggende retningslinjer for tilgjengelighet ofte ikke blir fulgt når nettsider lages. I tillegg forandrer nettsider seg hele tida, man kan ikke regne med at en side er lik fra den ene dagen til den andre. Derfor er det viktig å forstå hvordan nettsider er bygd opp, og å kjenne til ulike metoder for å finne fram på sidene, for å kunne bli en effektiv internettbruker.

De fleste (Ikke alle) nettsider kan vises med skjermleser. Skjermleserne kan bare vise tekst, og har funksjoner for å finne fram til og presentere tekst på nettsider i riktig rekkefølge og sammenheng. Det finnes flere ulike skjermlesere, i dette heftet presenteres SuperNovas navigeringsfunksjoner for nettleseren Chrome og Firefox. Supernova støtter Internet Explorer også, men denne nettleseren er mindre og mindre i bruk nå. Nettleseren Edge støttes ikke pr i dag.

## <span id="page-2-1"></span>**1.1 Lesemarkør – SuperNovas markør på nettsider**

Nettlesere har ikke en egen markør som kan flyttes gjennom skjermbildet når man arbeider, slik f.eks. Word har. Når man skal lese en nettside med skjermleser, bruker skjermleseren derfor en egen "kunstig" markør for å lese skjermbildet. I SuperNova kalles denne for "lesemarkør". Lesemarkøren er markert med en farget ramme, slik at seende skal kunne følge med på hvor fokus på skjermen er. (Man kan endre utseendet på lesemarkøren i kontrollpanelet i SuperNova hvis man ønsker det.)

**Lesemarkørens** hovedfunksjon er å **vise** det som står på skjermen. Man kan derfor ikke skrive inn tekst på siden når lesemarkøren er slått på. Dette er det viktig å være klar over når man skal arbeide med skjermleser på nettsider. For å kunne skrive inn tekst i redigeringsområder må man først bytte til vanlig markør med et tastetrykk. Disse funksjonene blir nærmere beskrevet senere i heftet.

## <span id="page-2-2"></span>**1.2 Hvorfor navigering?**

Når man arbeider i en nettleser samtidig som man bruker skjermleser, er det noen viktige funksjoner man må kjenne til for å få det til å fungere og forstå hva som egentlig skjer.

Skjermleseren kan ikke vise hele skjermbildet samtidig. Den viser bare litt av en linje om gangen; noen ganger bare et ord. Derfor flytter lesemarkøren seg vanligvis helt i begynnelsen av skjermen for å være klar til å vise sidens innhold hver gang siden har oppdatert seg eller en ny side er lastet. Det betyr at når man har navigert seg fram til en lenke man vil følge, og trykker på den slik at siden endres, må man begynne å navigere på nytt fra øverste venstre hjørne.

For å redusere antall tastetrykk for å finne fram til det man vil lese igjen, har skjermleseren hurtigtaster for å flytte lesemarkøren direkte til forskjellige typer innhold på nettsiden. Eksempler på hva man kan hoppe til kan være overskrifter, redigeringsfelt, knapper, radioknapper, avkryssingsbokser, lenker, bilder, tabeller osv.

Ved å bruke de forskjellige mulighetene for å flytte lesemarkøren direkte til bestemte typer innhold på nettsiden, kan man redusere antall tastetrykk for å finne fram til det man leter etter betraktelig. Arbeidsmåten består i å kjenne skjermleserens muligheter for navigering, og så bruke funksjonene for navigering som fungerer best på den enkelte nettside. Når man kommer til en ny, ukjent side, betyr det at man må utforske den for å finne ut hva som fungerer best på akkurat den siden.

## <span id="page-3-0"></span>**1.3 Bruk av forstørrelse**

Med SuperNova kan man bruke forstørrelse i kombinasjon med skjermleserfunksjonalitet, dersom man ønsker det. Her er noen nyttige hurtigtaster for innstilling av forstørrelse i Supernova:

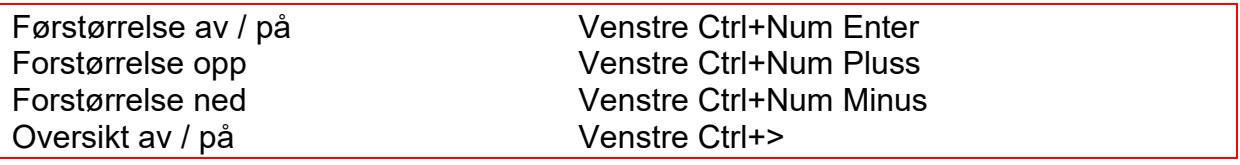

## <span id="page-4-0"></span>**2 Bruk av SuperNova og nettleser**

## <span id="page-4-1"></span>**2.1 Åpne sider med kjent adresse**

For å åpne en nettside med kjent adresse, kan du bruke denne hurtigtasten:

#### Ctrl+L eller Alt+D

Markøren flyttes til adressefeltet, og du skriver inn adressen og trykker Enter. Nettleseren vil nå søke opp og laste ned siden du søkte på.

Det er viktig at du venter til hele siden er ferdig nedlastet før du begynner å flytte lesemarkøren i den. Hvis du begynner før siden er nedlastet, vil skjermleseren lett begynne å fuske og du kan få problemer med å lese siden. SuperNova sier "henter" mens nedlasting av siden pågår.

Når siden er ferdig nedlastet, vil skjermleseren begynne å lese opp det som er på siden.

## <span id="page-4-2"></span>**2.2 Andre viktige hurtigtaster i nettleseren**

Hurtigtaster: Gå til forrige side Alt+Pil venstre Gå til neste side Alt+Pil høyre Lukk nettleseren Alt+F4

## <span id="page-4-3"></span>**2.3 Navigere på nettsider**

Du kan lese gjennom en nettside linje for linje ved å trykke Pil ned. Da vil markøren flytte seg gjennom hele siden fra element til element i den rekkefølgen siden er laget. Hvis du ikke kjenner siden, er dette en god arbeidsmåte for å gjøre deg kjent med oppbygningen og innholdet på siden. Det er imidlertid en tidkrevende arbeidsmåte, og er tungvint å bruke på sider du kjenner godt.

SuperNova har forskjellige funksjoner som gjør det mulig å navigere mer målrettet i skjermbildet for å finne det du ønsker å lese. Eksempler på slike funksjoner er "Gå til avsnitt", "Gå til overskrift", "Gå til skrivefelt", "Gå til listebokser" og "Gå til knapper". I det følgende gis det en kort beskrivelse av noen av navigeringsfunksjonene i SuperNova.

#### <span id="page-4-4"></span>*2.3.1 Listeverktøy*

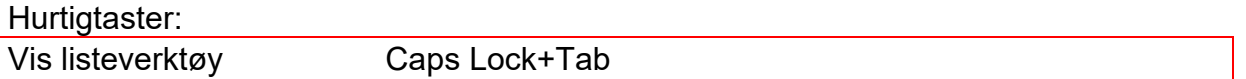

Listeverktøyet åpner et vindu som viser en oversikt over de elementer som finnes på den aktive nettsiden.

#### **Figur 1 Bilde av listeverktøy**

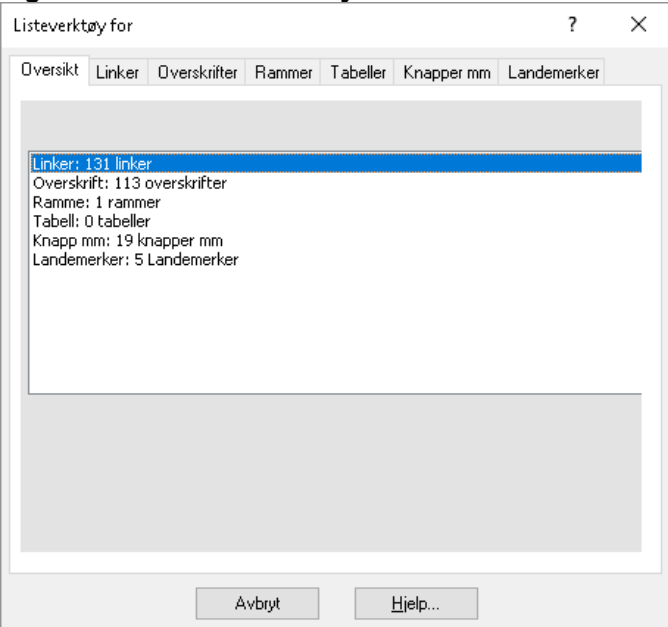

Elementene som vises er lenker, overskrifter, rammer, tabeller, knapper/redigeringsområder/listebokser/radioknapper/avkryssingsbokser og landemerker.

Du åpner listeverktøyet ved å bruke hurtigtasten Caps Lock+Tab. Når listen er åpnet, kan du bruke piltastene eller forbokstav for å flytte markøren i oversiktslisten. Dersom du ønsker å se listen over en type elementer, f.eks. Overskrifter, trykker du Enter.

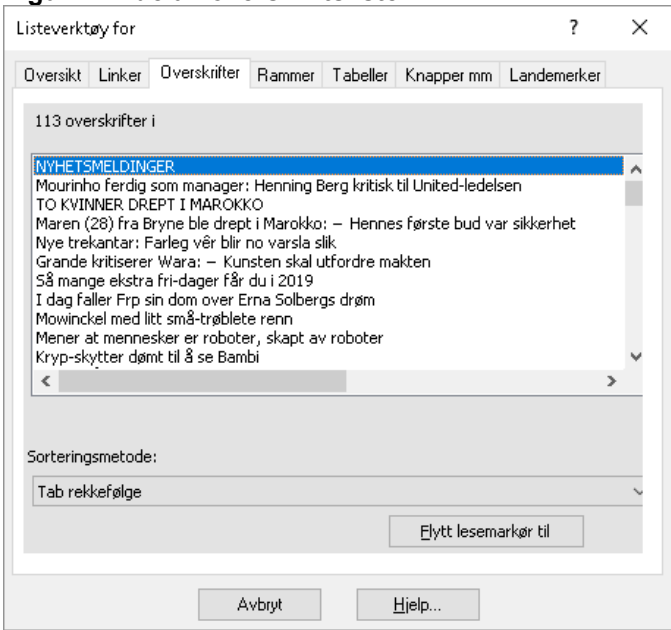

#### **Figur 2 Bilde av overskriftsliste**

Dialogboksen viser nå fanearket med listen over overskrifter. Du navigerer til ønsket overskrift i listen med piltaster, og trykker Enter for å åpne nettsiden som viser innholdet. Du kan også bytte mellom de forskjellige fanearkene ved å trykke Ctrl+Tab. Dette er hurtigtasten for å bytte mellom faner i en dialogboks i Windows.

## <span id="page-6-0"></span>*2.3.2 Overskrifter*

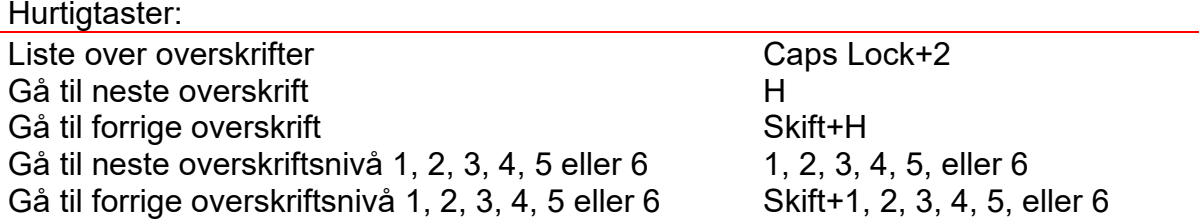

Det går an å åpne listen over overskrifter direkte ved å bruke hurtigtasten Caps Lock+2. Du navigerer i listen over overskrifter ved å bruke piltaster eller forbokstav, og forlater dialogboksen og flytter til ønsket overskrift på nettsiden med Enter.

En annen måte å navigere etter overskrifter på, er å hoppe fra overskrift til overskrift på siden uten å lage en liste først. Du kan hoppe til forrige eller neste overskrift. Hvis du vet nivået på overskriften du vil navigere til, kan du trykke tallet som angir nivået, f.eks. 3 for å navigere til første overskrift med nivå 3.

Når du navigerer etter overskrifter er det viktig å være klar over at du bare får treff på de overskriftene som er definert riktig som overskrift av de som har laget nettsiden. Noen slurver når de lager nettsider, og bruker bare litt store og uthevede bokstaver i stedet for å bruke koden som definerer teksten som overskrift. Det er denne koden SuperNova bruker for å lage listen over overskrifter. Mangler disse kodene, vil ikke SuperNova finne noen overskrifter, og annonsere det ved å si "overskrift ikke funnet". I disse tilfellene kan du prøve å bruke funksjonen for å hoppe fra avsnitt til avsnitt for å finne fram til sammenhengende tekst du vil lese.

SuperNova gir beskjeden "overskrift ikke funnet" når det ikke er flere overskrifter på siden.

#### <span id="page-6-1"></span>*2.3.3 Avsnitt*

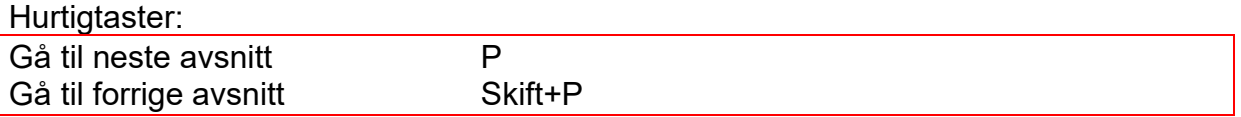

Å hoppe til avsnitt er ofte godt egnet til å fange opp teksten du leter etter, hvis overskriften ikke er formatert riktig. Ofte finner du ingressen eller overskriften på innholdet med denne funksjonen.

Man kan forflytte seg fra avsnitt til avsnitt på siden ved å gjenta hurtigtasten for funksjonen. For hver gang du har trykket hurtigtasten "p" kan du bruke pil ned for å sjekke om det markøren landet på, er interessant eller ikke. Hvis ikke, må du fortsette med å trykke "p" for å gå til et nytt avsnitt.

Når du kommer til en tekst du vil lese, kan du enten bruke kommandoen Pil ned for å få talesyntesen til å lese teksten, eller du kan bruke leselista til å lese den på samme måte som når du leser tekst i et dokument. Du kan også bruke SuperNovas kommandoer for å lese opp tekst, f.eks. dokumentleseren (Num + for å slå den på og av).

#### <span id="page-7-0"></span>*2.3.4 Tekst som ikke er lenke*

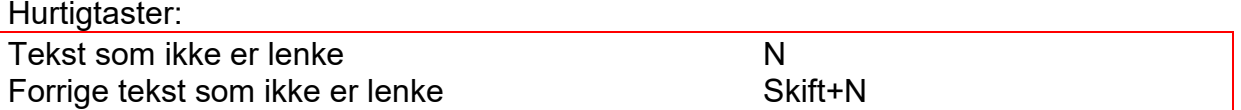

Når du bruker denne hurtigtasten hopper lesemarkøren til neste eller forrige sted på siden som er tekst, men ikke lenke.

#### <span id="page-7-1"></span>*2.3.5 Lenker*

Når markøren kommer til en lenke på siden, vil SuperNova annonsere det ved å si "link" etter at teksten på selve lenken blir lest opp.

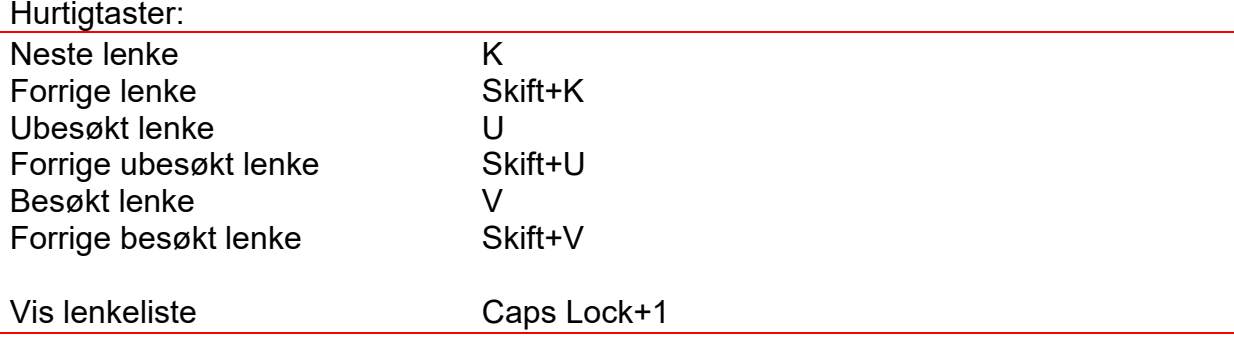

Med disse hurtigtastene kan du flytte markøren fra lenke til lenke på nettsiden. Du kan velge om du vil flytte mellom alle lenker på siden, lenker du har klikket før ("besøkt lenke") eller lenker du ikke har klikket før ("ubesøkt lenke"). Når du trykker kommandoen for lenkeliste, åpner SuperNova et vindu som inneholder en liste over alle lenker som befinner seg på nettsiden.

#### **Figur 3 Bilde av lenkeliste**

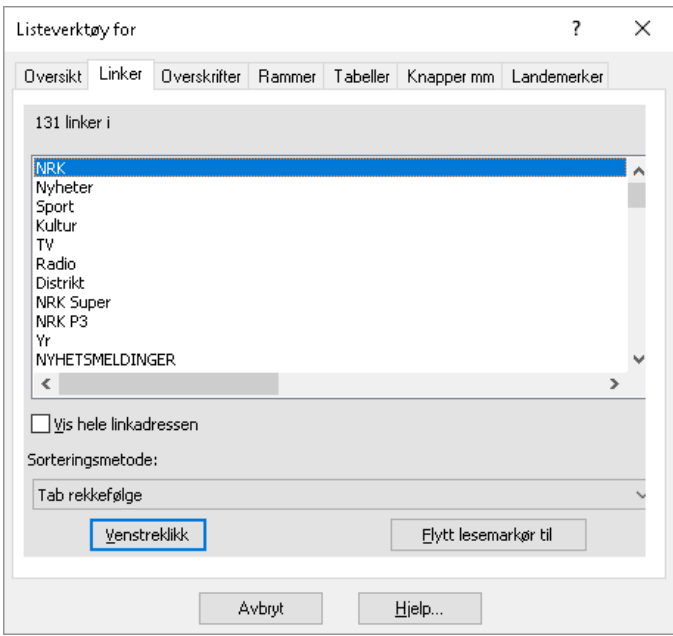

Du kan bevege markøren mellom lenkene i listen ved å bruke piltastene. Du kan også flytte markøren til en lenke ved å trykke forbokstaven til lenkens tekst, dersom du kjenner den.

Du følger en lenke i lenkelisten ved å trykke Enter når markøren er plassert på den.

#### **Eksempel på bruk:**

Du har åpnet nettsiden til en avis, der du vet at det er en lenke som heter "Innenriks". For å slippe å bla deg mellom alle lenkene til du kommer til lenken "Innenriks", kan du åpne lenkelisten med Caps Lock+1 og trykke bokstaven "i" til markøren står på lenken Innenriks.

Dersom lenkene på ei side har dårlige eller intetsigende navn, fungerer ikke denne metoden så godt.

#### <span id="page-8-0"></span>*2.3.6 Landemerker*

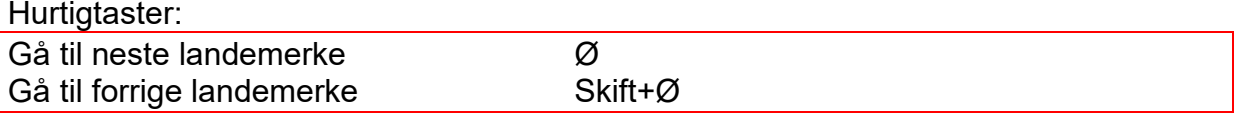

Landemerker er "merker" som kan settes på ei nettside, slik at man kan navigere etter dem med en skjermleser.

#### <span id="page-8-1"></span>*2.3.7 Søk etter tekst på den aktive nettsiden*

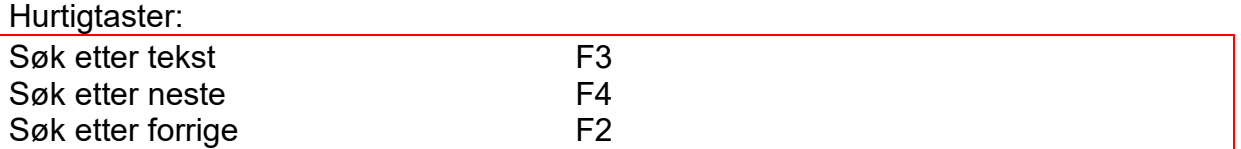

Denne funksjonen kan brukes til å flytte markøren direkte til en tekst på den åpne nettsiden. Søket starter fra stedet på siden der markøren er plassert. Dersom du ønsker å søke fra toppen av sida, kan du trykke Ctrl+Home for å flytte markøren øverst på sida før du utfører søket.

Følgende framgangsmåte kan brukes for å søke etter tekst på siden:

- 1. Trykk F3 for å aktivere søkefunksjonen i SuperNova.
- 2. Skriv inn teksten du ønsker å søke på.
- 3. Trykk Enter for å utføre søket. Markøren flyttes til det første stedet på siden der søketeksten forekommer.
- 4. Du kan flytte markøren til neste forekomst av teksten med F4 eller forrige forekomst med F2.

Vær oppmerksom på at mange elever trenger å få forklart forskjellen på å søke etter tekst på internett (f.eks. i Google) og det å søke etter tekst på den aktive nettsiden. Det SuperNova gjør med denne funksjonen, er *ikke* å søke etter teksten på internett. Den søker etter teksten på den åpne nettsiden, og flytter så lesemarkøren til den første forekomsten av teksten du søker på.

## <span id="page-9-0"></span>*2.3.8 Redigeringsfelt, bokser og knapper*

#### Begreper:

Lesemarkør:

SuperNovas markør som brukes til å vise eller **lese** teksten på siden. Lesemarkøren slår seg automatisk på når man åpner nettleseren. Man kan **ikke skrive inn tekst eller bla i kombinasjonsbokser** når lesemarkør er aktiv.

Posisjonen til lesemarkøren vises med en farget ramme. (Du kan endre utseendet på lesemarkøren i SuperNovas kontrollpanel hvis du ønsker det).

Interaktiv modus:

SuperNovas navn på "vanlig" markør. Man kan bare **skrive inn tekst** eller **bla i kombinasjonsbokser** når interaktiv modus er slått på.

Posisjonen til markøren i interaktiv modus vises med en gul trekant. (Du kan endre utseendet på markøren i SuperNovas kontrollpanel hvis du ønsker det).

Når markøren bytter fra en type til en annen, annonseres det ved at talen sier hhv. "auto lesemarkør" og "auto interaktiv ".

#### **2.3.8.1 Redigeringsfelt**

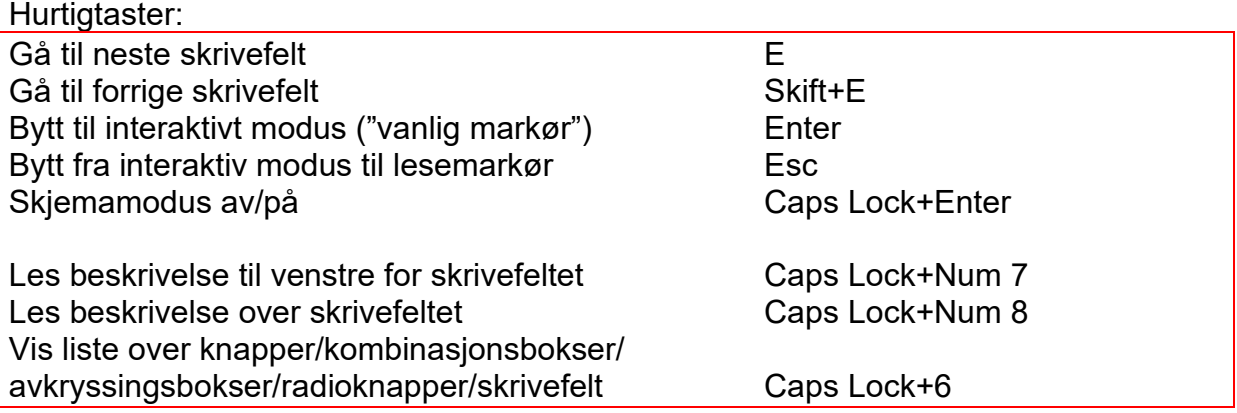

Et redigeringsfelt er et felt der man kan skrive inn tekst selv. Slike felt kan kalles redigeringsområder, editeringsfelt, innskrivingsfelt, skrivefelt, skjemafelt eller lignende. Et eksempel på dette er feltet der du skriver inn søketekst i Google. SuperNova kaller slike felt for skrivefelt. Man kan flytte markøren direkte til neste eller forrige skrivefelt med hurtigtastene **E** og **Skift+E**.

Når du navigerer på en nettside med SuperNova, er vanligvis **lesemarkøren** aktiv, slik at du skal kunne **lese** innholdet på siden. Når du kommer til et redigeringsområde må derfor markøren endres til "vanlig markør" før du kan skrive inn tekst. SuperNova kaller denne markøren **"interaktiv modus"**.

I SuperNova kan du velge om markøren skal endres automatisk til "interaktiv modus", dvs. gjøre seg klar til innskriving av tekst, når du flytter den til et redigeringsområde med kommandoen **E**. Funksjonen heter "skjemamodus", og kan slås av og på med hurtigtasten **Caps Lock+Enter**. Talen annonserer om funksjonen slås av eller på når du utfører tastetrykket. Hvis automatisk skjemamodus er slått av, må du trykke Enter for å bytte markør til interaktivt modus hver gang du hopper direkte til et skrivefelt.

Det kan for noen være enklere å arbeide med automatisk bytting til skjemamodus slått av, fordi det blir færre ting å huske på og holde styr på. Men har man god oversikt og god forståelse av hvordan de forskjellige markørene i SuperNova fungerer, kan noen foretrekke at SuperNova automatisk bytter til "vanlig" markør når man flytter markøren til et redigeringsområde med kommandoen **E**.

I det følgende beskrives hvordan du kan fylle ut redigeringsområder på en nettside med begge metoder.

#### **Fylle ut et skjema når skjemamodus er slått av:**

- 1. Trykk hurtigtasten **E** til markøren står i det første skrivefeltet.
- 2. Trykk Enter for å bytte til interaktivt modus ("skrivemarkør"). Talen vil si "auto interaktivt, skrivefelt."
- 3. Skriv inn teksten i feltet.
- 4. Trykk Tab for å flytte til neste skrivefelt og gjenta fra punkt to ovenfor (Enter skriv inn tekst – Tab til neste skrivefelt osv.).

#### **Fylle ut et skjema når skjemamodus er slått på:**

Når skjemamodus er slått på, bytter SuperNova automatisk til interaktiv modus ("skrivemarkør") dersom du hopper direkte til skrivefeltet med hurtigtasten "E". Hvis du derimot navigerer ved å bruke piltastene, vil lesemarkøren være aktiv helt til du selv bytter til interaktiv modus. Når du har trykket Enter for å bytte til interaktiv modus første gang, kan du bruke Tab til å bevege markøren til neste skrivefelt, og markøren vil holde seg i interaktivt modus så lenge den er i et skrivefelt.

- 1. Naviger til markøren står på det første skrivefeltet.
- 2. Dersom markøren ikke ble endret automatisk til interaktivt modus, Trykk Enter. Talen vil si "auto interaktivt, skrivefelt."
- 3. Skriv inn teksten i feltet.
- 4. Trykk Tab for å flytte til neste felt. Markøren vil automatisk bytte til auto interaktivt modus i skrivefeltene.
- 5. Skriv inn tekst og gjenta fra punkt to ovenfor (Tab skriv inn tekst tab skriv inn tekst osv.).

Når du er ferdig med skjemaet og markøren kommer ut av skrivefeltene, vil SuperNova automatisk bytte tilbake til lesemarkør slik at du kan navigere videre i skjermbildet med piltastene eller andre navigeringstaster. Du kan også når som helst bytte til lesemarkør igjen ved å trykke Esc.

#### **2.3.8.2 Lese beskrivelsen til et redigeringsfelt**

Enkelte ganger leser ikke SuperNova automatisk opp beskrivelsen av skrivefeltet. I slike tilfeller kan en sterkt svaksynt eller blind person ikke uten videre vite om han er kommet til ønsket skrivefelt.

SuperNova har to hurtigtaster du kan bruke for aktivt å undersøke om slik informasion er tilgiengelig. De to vanligste plasseringene av beskrivelse av et skrivefelt, er over eller til venstre for feltet. SuperNova har derfor hurtigtaster for å sjekke disse plasseringene.

#### **2.3.8.3 Kombinasjonsbokser**

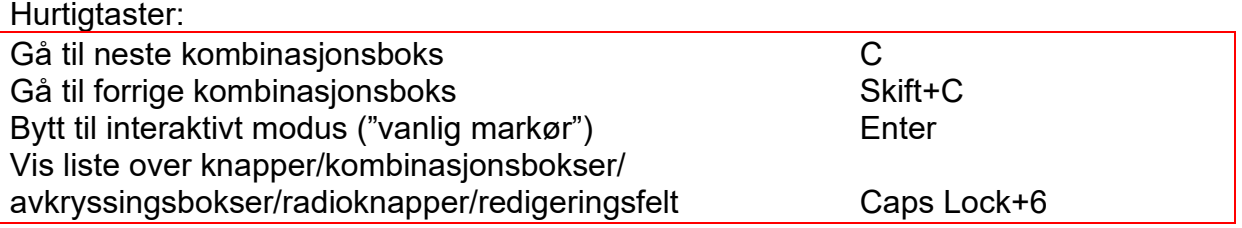

Noen felt kan inneholde en liste med forskjellige valg. Dette kan kalles en kombinasjonsboks, listeboks, eller nedtrekksboks. SuperNova kaller disse for "nedrullbar listeboks".

Arbeid med kombinasjonsbokser fungerer mye på samme måte som arbeid med redigeringsfelter. Du kan flytte lesemarkøren til en kombinasjonsboks ved å bruke piltaster eller ved å hoppe direkte til neste eller forrige kombinasjonsboks med hurtigtastene **C** eller **Skift+C**. Når lesemarkøren står på kombinasjonsboksen, vil talesyntesen annonsere det ved å si "nedrullbar listeboks".

Du kan bla i og foreta valg i en kombinasjonsboks på følgende måte:

- 1. Trykk hurtigtasten **C** eller ev. piltaster til markøren står på kombinasjonsboksen.
- 2. Trykk Enter for å bytte til interaktivt modus. Talen vil si "auto interaktivt, lukket nedrullbar listeboks".
- 3. Trykk Alt+Pil ned for å åpne listen med elementer. (Dette trinnet kan sløyfes om man vil).
- 4. Pil opp eller ned for å finne ønsket element i listen.
- 5. Trykk Enter for å velge.
- 6. Trykk Tab for å flytte til neste felt.

#### **2.3.8.4 Knapper**

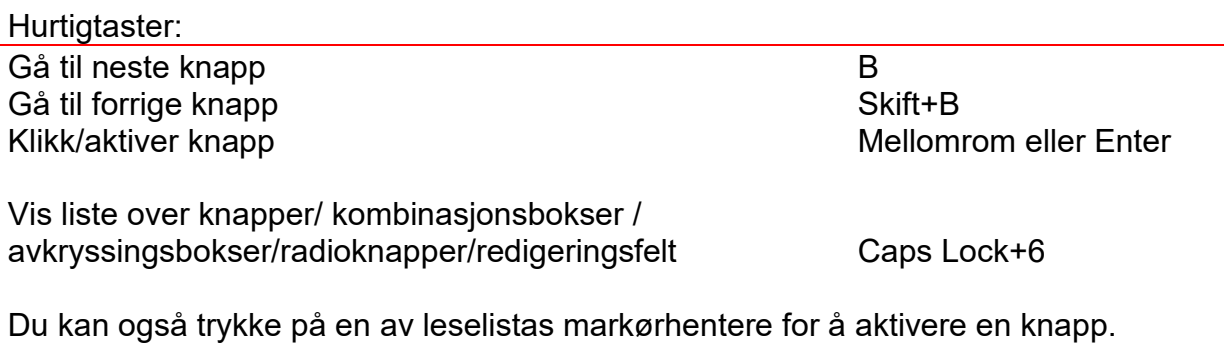

Et eksempel på en knapp er den som heter «Søk» eller lignende. Denne knappen må aktiveres hvis du har fylt ut søkefeltet i en søkemotor og skal utføre søket. SuperNova har hurtigtaster for å flytte lesemarkøren direkte til forrige eller neste knapp. De kan aktiveres med en markørhenter på leselista, Enter eller Mellomrom.

#### **2.3.8.5 Radioknapper**

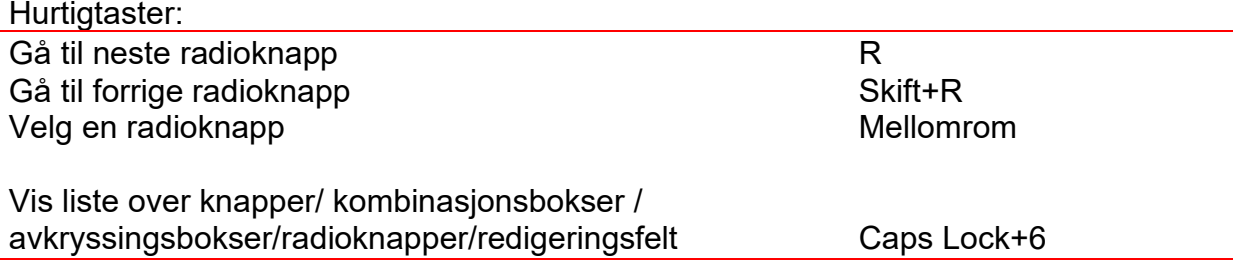

På noen sider finner du felt der du skal velge ett av flere forskjellige alternativ. Disse kalles for alternativknapper eller radioknapper. SuperNova kaller en radioknapp for "radio".

Du aktiverer en radioknapp ved å trykke mellomrom når lesemarkøren står på den. Talen vil annonsere om radioknappen er valgt eller ikke ved å si "ikke markert radio" eller "markert radio".

#### **2.3.8.6 Avkryssingsbokser**

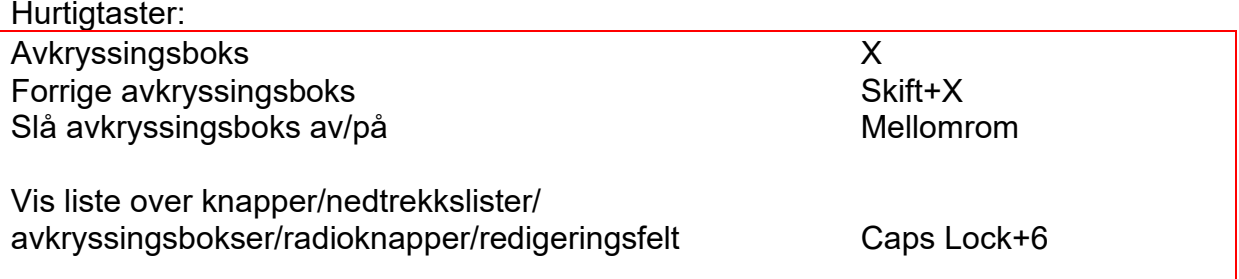

En avkryssingsboks er, som navnet sier, en liten rute der du kan krysse av for et valg. SuperNova kaller en avkryssingsboks for en "kontrollboks". Du kan slå av og på en avkryssingsboks ved å trykke mellomrom. Talen vil annonsere om avkryssingsboks er valgt eller ikke ved å si "ikke markert kontrollboks" eller "markert kontrollboks".

#### <span id="page-12-0"></span>*2.3.9 Navigere etter andre elementer*

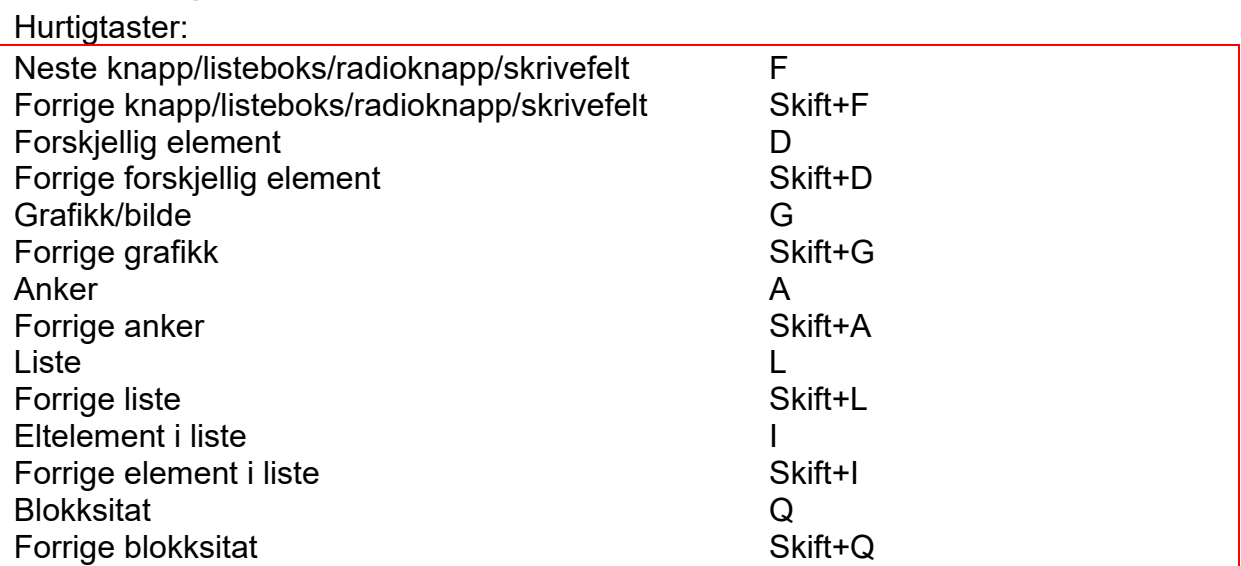

"Forskjellig element" betyr at lesemarkøren vil hoppe til neste eller forrige element som er forskjellig fra den type element markøren står på.

#### <span id="page-13-0"></span>*2.3.10 Tabeller*

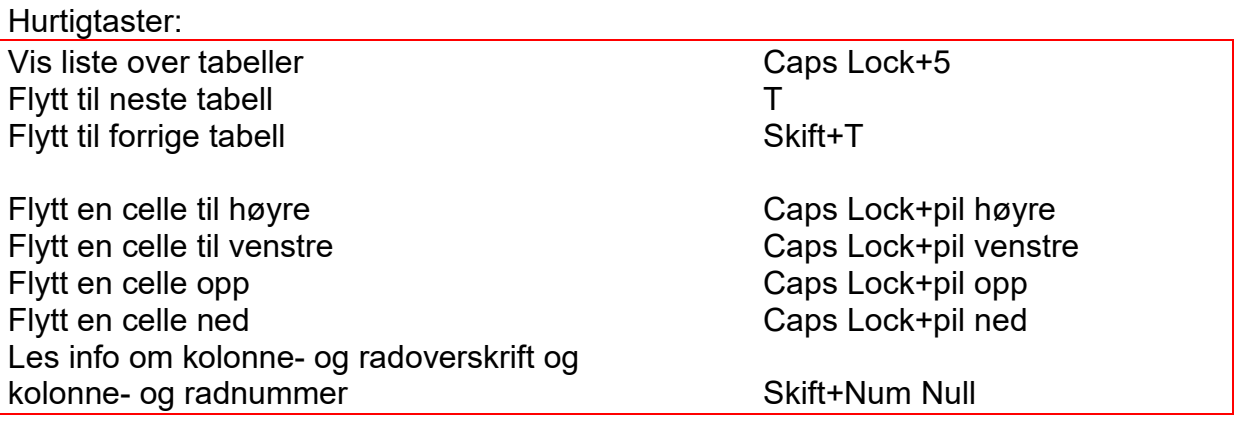

## <span id="page-13-1"></span>**2.4 Merke og kopiere tekst fra nettleser**

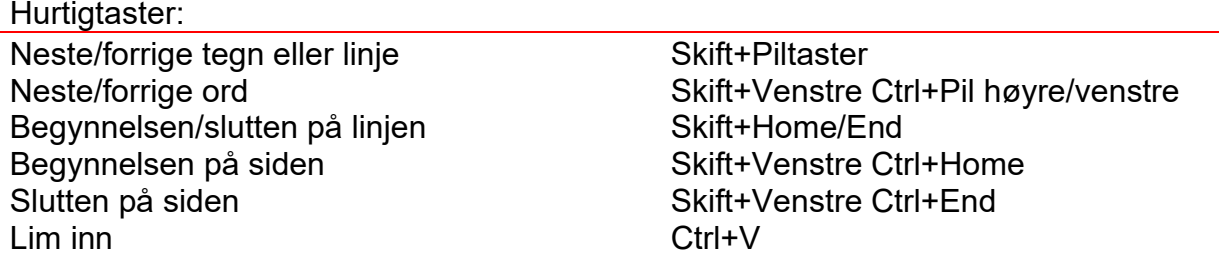

Du kan merke og kopiere tekst i en nettleser på samme måte som f.eks. i Word.

- 1. Naviger med SuperNova til lesemarkøren står på begynnelsen av teksten du vil kopiere.
- 2. Hold nede Skift og bruk Pil ned til du har merket teksten du ønsker å kopiere.
- 3. Trykk Ctrl+C for å kopiere teksten.
- 4. Åpne programmet du vil lime inn teksten i.
- 5. Trykk Ctrl+V for å lime inn teksten.

## <span id="page-14-0"></span>**2.5 Bruke faner i en nettleser**

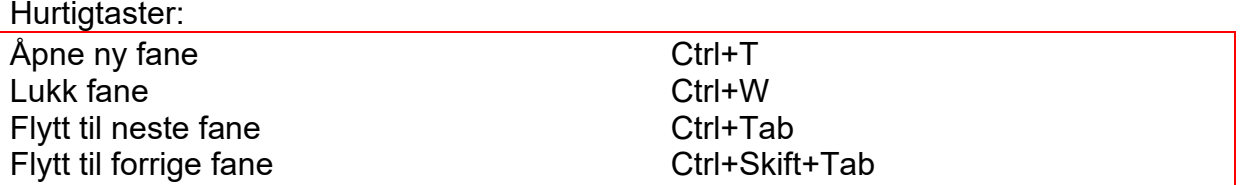

Noen ganger åpnes en side i en ny fane når du følger en lenke. Hvis du ikke er oppmerksom på dette, kan det være forvirrende hvis du prøver å gå tilbake til forrige side med hurtigtasten Alt+Pil venstre. Den vil da ikke "virke". Du må i stedet bruke hurtigtasten Ctrl+W for å lukke fanen, ev. flytte tilbake til den forrige med hurtigtasten Ctrl+Skift+Tab.

Det kan være nyttig å bli fortrolig med å bruke faner, fordi det gir mulighet til å ha flere nettsider åpne samtidig.

## <span id="page-14-1"></span>**2.6 Bruke Bokmerker i en nettleser**

#### <span id="page-14-2"></span>*2.6.1 Legge Bokmerke på nettsider*

Websider som du bruker ofte kan det være en fordel å legge et bokmerke på, slik at du raskt kan hente dem fram når du ønsker det. I nettleserne Chrome og Firefox kalles det Bokmerke. Du legger til et Bokmerke på følgende måte:

#### **Chrome**

- 1. Søk opp nettsiden du vil legge i Bokmerker.
- 2. Trykk Ctrl+D for å åpne dialogboksen. Dialogboksen Bokmerke lagt til vises.
- 3. Markøren står i feltet Navn. Skriv inn ønsket navn eller godta forslaget som står i feltet.
- 4. Trykk Tab for å flytte markøren til feltet Mappe. Dette feltet inneholder en liste over alle mappene du har under menyen Bokmerker.
- 5. Bruk piltastene for å flytte til den mappa du vil legge pekeren til denne nettsiden i.
- 6. Trykk Enter for å bekrefte og forlate dialogboksen.

#### **Firefox**

- 1. Søk opp nettsiden du vil legge i Bokmerker.
- 2. Trykk Ctrl+D for å åpne dialogboksen. Dialogboksen Rediger dette bokmerket vises.
- 3. Markøren står i feltet Navn. Skriv inn ønsket navn eller godta forslaget som står i feltet.
- 4. Trykk Tab for å flytte markøren til feltet Mappe. Dette feltet inneholder en liste over alle mappene du har under menyen Bokmerker.
- 5. Bruk piltastene for å flytte til den mappa du vil legge pekeren til denne nettsiden i.
- 6. Trykk Enter for å bekrefte og forlate dialogboksen.

## <span id="page-15-0"></span>*2.6.2 Organisere Bokmerker*

For å rydde i og holde orden i nettsidene som du har lagt som Bokmerke, kan du bruke følgende framgangsmåte:

#### **Chrome**

- 1. Trykk Alt+F og pil ned til menyen Bokmerker.
- 2. Naviger til ønsket mappe eller menypunkt.
- 3. Trykk Win2 eller Skift+F10 for å åpne hurtigmenyen.
- 4. Ved hjelp av hurtigmenyene kan du slette, redigere og gi nytt navn til sidene du har lagt som bokmerke. Du kan også opprette nye mapper.

#### **Firefox**

- 1. Åpne websiden du vil redigere bokmerket for.
- 2. Vil du endre navn eller plassering, kan følgende framgangsmåte brukes: Trykk Ctrl+D for å åpne dialogboksen Rediger dette bokmerket.
- 3. Markøren står i feltet Navn. Skriv inn ønsket navn og Trykk Tab for å flytte til feltet Mappe.
- 4. Trykk Pil opp eller ned for å velge ønsket mappe og bekreft med Enter.
- 5. Hvis du vil slette et bokmerke, trykker du Ctrl+B for å åpne menyen Bokmerker. Naviger til ønsket bokmerke og trykk Win2 for å åpne hurtigmenyen. Velg Slett.

## <span id="page-15-1"></span>**2.7 Velge ønsket startside i nettleseren**

Du kan selv bestemme hvilken nettside du vil ha som startside i nettleseren. Dette kan du stille inn på følgende måte:

#### **Chrome**

- 1. Trykk Alt+F for å åpne menyen, og naviger til Innstillinger.
- 2. Trykk Enter for å åpne siden Innstillinger. Du navigerer og arbeider på siden på samme måte som på en nettside.
- 3. Naviger til overskriften Ved oppstart. Her kan du velge en eller flere startsider. Du kan også legge til nye, slette eller endre startsider.

#### **Firefox**

- 1. Åpne websiden du vil sette som startside. Hvis du ønsker å legge flere i oppstart, trykker du Ctrl+T for å lage ny fane og åpne ønsket webside.
- 2. Trykk Alt+E for å åpne menyen Verktøy.
- 4. Pil til menypunktet Innstillinger og bekreft med Enter. Du navigerer og arbeider på siden på samme måte som på en nettside.
- 3. Markøren står i en listeboks på valget Generelt. Trykk Enter for å åpne listeboksen, og deretter pil ned til Hjem. Bekreft med Enter.
- 4. Trykk Tab til du finner knappen Bruk åpne nettsider. Bekreft med Enter.
- 5. Trykk Ctrl+W eller Ctrl+F4 for å lukke Innstillinger.

## <span id="page-16-0"></span>**3 Liste over hurtigtaster**

Her er en liste over noen nyttige hurtigtaster. Listen inneholder ikke alle hurtigtaster. En fullstendig liste over hurtigtaster kan du finne i hjelpefunksjonen til nettleserne og SuperNova.

## <span id="page-16-1"></span>**3.1 Nettleserne Chrome og Firefox**

#### <span id="page-16-2"></span>*3.1.1 Hurtigtaster som er lik for alle nettleserne*

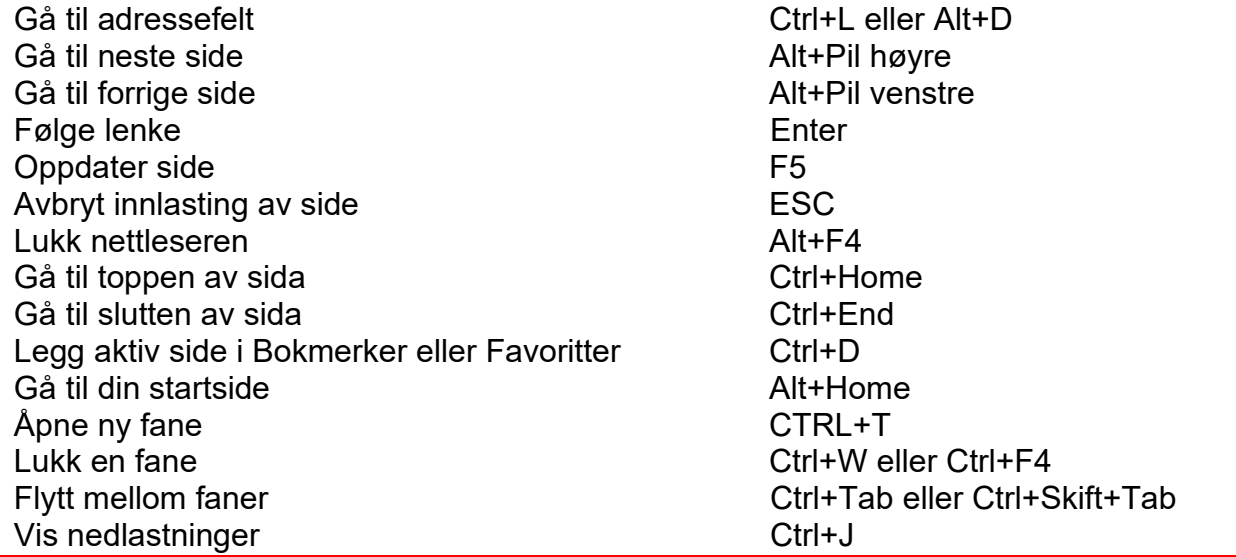

### <span id="page-16-3"></span>*3.1.2 Åpne Bokmerker i Chrome*

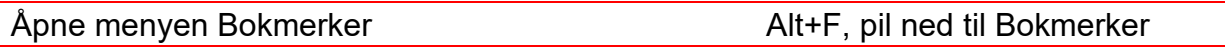

### <span id="page-16-4"></span>*3.1.3 Åpne Bokmerker i Firefox*

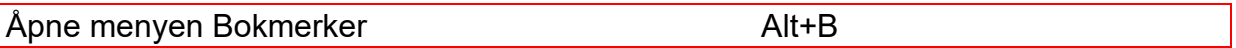

## <span id="page-16-5"></span>**3.2 SuperNova**

#### <span id="page-16-6"></span>*3.2.1 Navigering med lesemarkør*

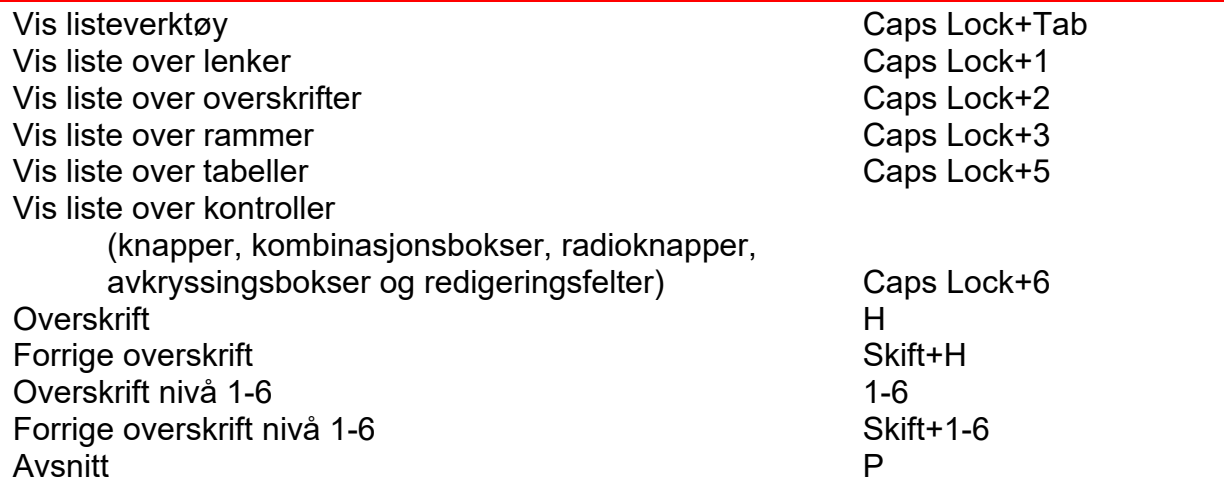

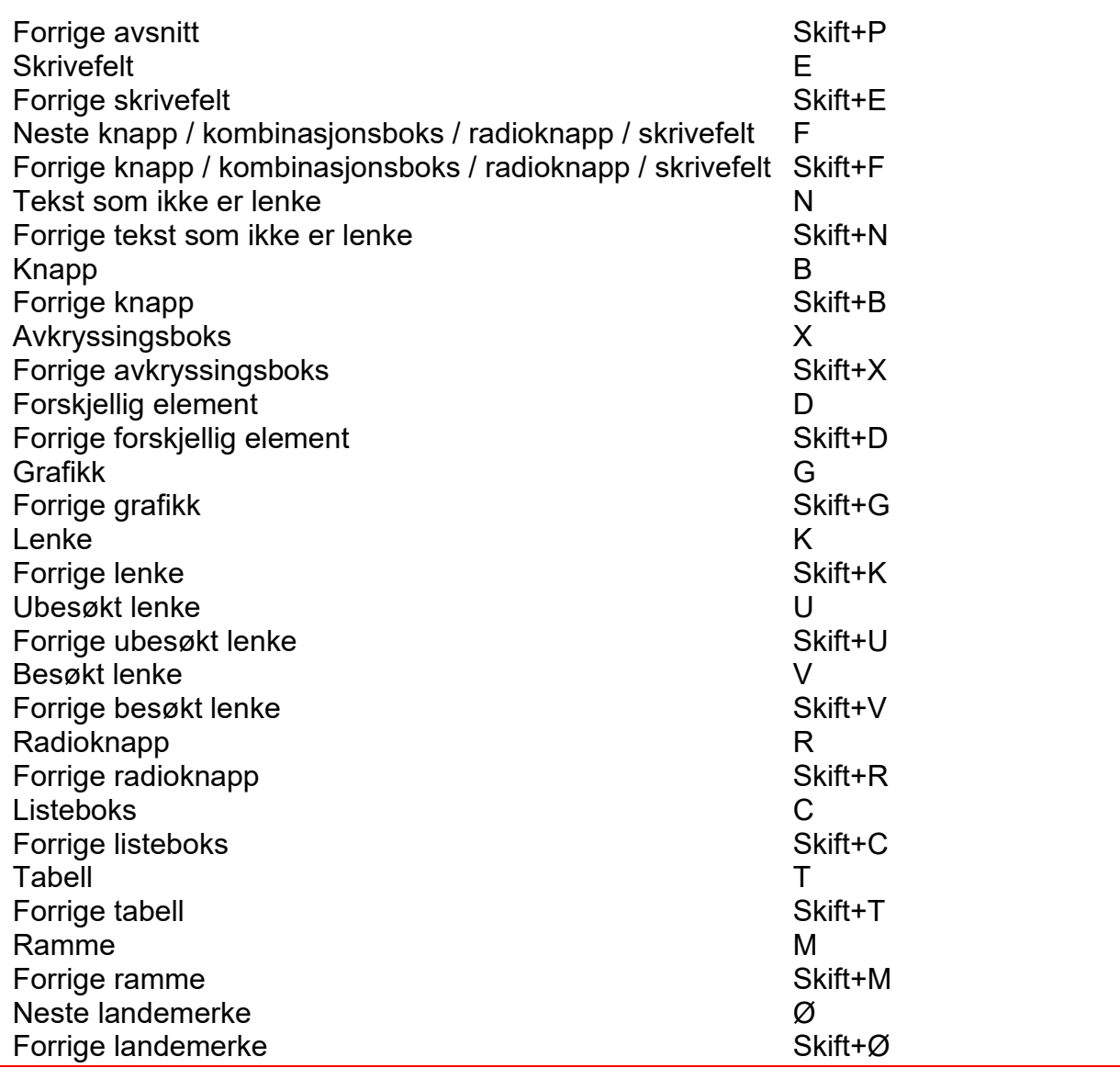

#### **3.2.1.1 Søk etter tekst på aktiv side med lesemarkør**

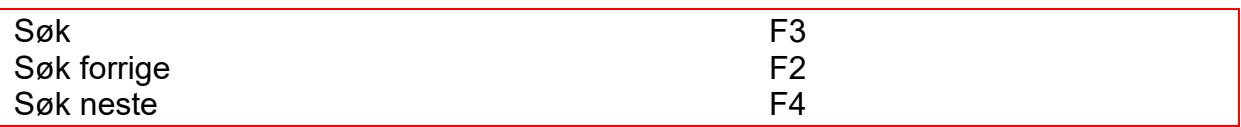

#### **3.2.1.2 Navigere i tabeller**

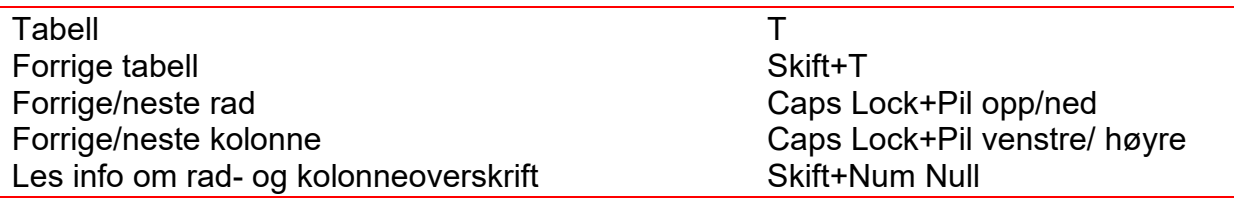

## <span id="page-17-0"></span>*3.2.2 Fylle ut redigeringsfelter med lesemarkør*

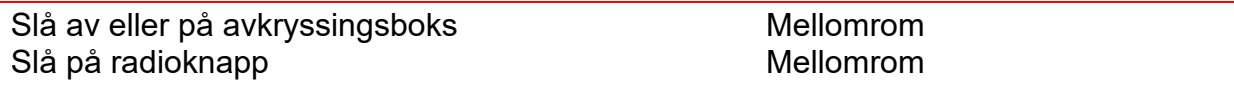

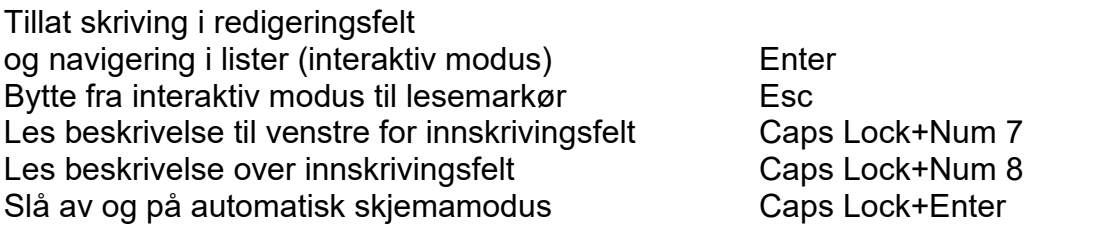

#### <span id="page-18-0"></span>*3.2.3 Merke tekst med lesemarkør*

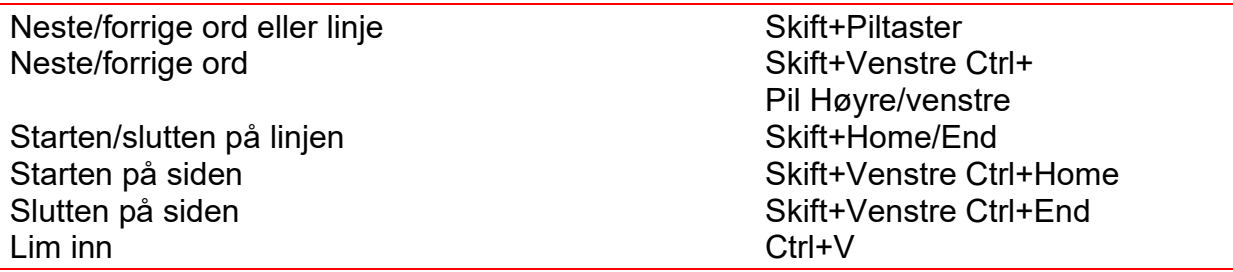

#### <span id="page-18-1"></span>*3.2.4 Museklikk med lesemarkør*

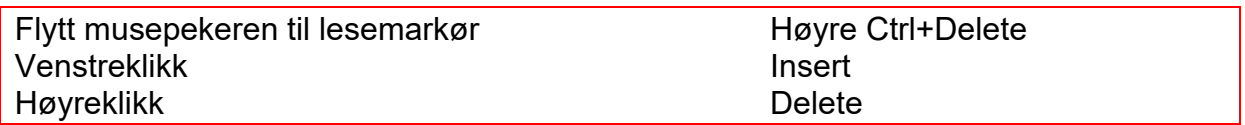

#### <span id="page-18-2"></span>*3.2.5 Endre markørtype*

Bytte fra lesemarkør til vanlig markør (i skrivefelt) Enter Bytte fra vanlig markør til lesemarkør (i skrivefelt) Esc

Slå automatisk bytte til interaktivt modus av på Caps Lock+Enter Slå automatisk bytte til lesemarkør på nettsider av/påVenstre Ctrl+4

#### <span id="page-18-3"></span>*3.2.6 Forstørrelse*

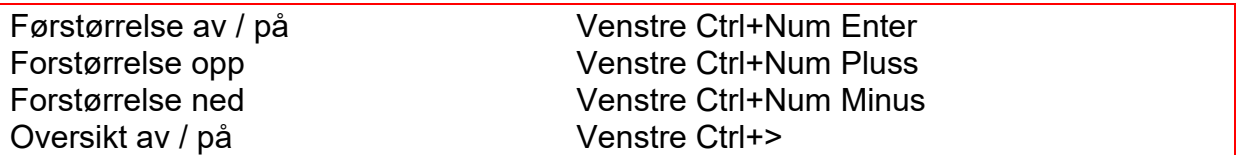

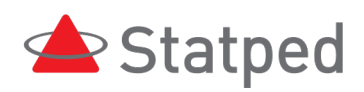

© Statped 2019 Telefon: 02196

www.statped.no facebook.com/statped twitter.com/statped

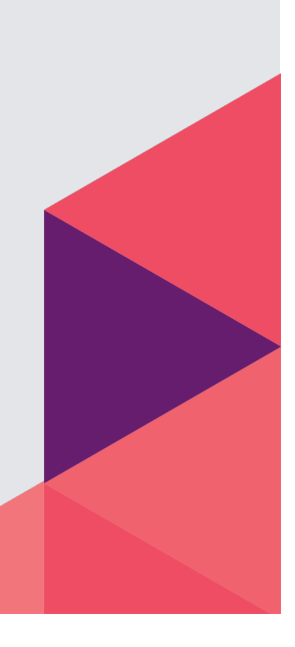